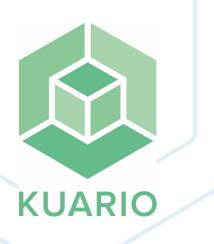

KUARIO Kiosk - Post Office Installation Installation Manual - EN

llation Manual - EN R 2

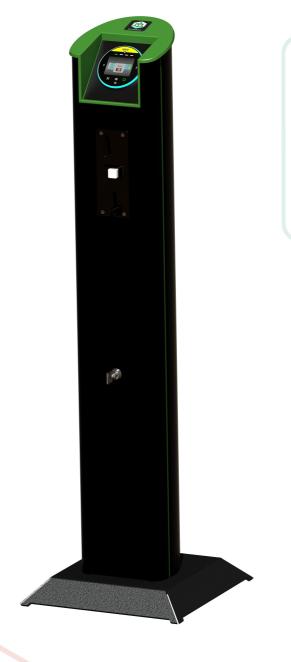

All rights reserved. No parts of this work may be reproduced in any form or by any means - graphic, electronic, or mechanical, including photocopying, recording, taping, or information storage and retrieval systems - without the written permission of the publisher.

Products that are referred to in this document may be either trademarks and/or registered trademarks of the respective owners. The publisher and the author make no claim to these trademarks.

While every precaution has been taken in the preparation of this document, the publisher and the author assume no responsibility for errors or omissions, or for damages resulting from the use of information contained in this document or from the use of programs and source code that may accompany it. In no event shall the publisher and the author be liable for any loss of profit or any other commercial damage caused or alleged to have been caused directly or indirectly by this document.

Versie 1.0.2 geproduceerd op: July 2023 in Nieuw-Vennep.

**Uitgever** *KUARIO B.V.* 

**Productie** *KUARIO B.V.* 

# Inhoudsopgave

| Introduction          | 4 |
|-----------------------|---|
| Installation          | 5 |
| Hardware              | 5 |
| Manual KUARIO Manager | 7 |
| Create Site           |   |
| Edit Site             |   |
| Add an Outlet         |   |

## Introduction

## Introduction

KUARIO Kiosk - Post Office is a KUARIO Kiosk version that is tailored for a post office environment. This manual will guide you trough the process of installing the KUARIO Kiosk hardware and software. It will also help you to configure the software once it has been installed.

We strive to make sure you will be able to leave a fully functional installation of KUARIO Kiosk behind.

The KUARIO team

## Installation

## Installation - Hardware

#### Prerequisites:

- Power outlet for MFP.
- Network Outlet for MFP
- Power Outlet for KUARIO Kiosk Pillar
- Network Outlet for KUARIO Kiosk Pillar

### ▶ ♥ Hardware Installation:

- 1. Place the MFP.
- 2. Make sure it has power and network connected.
- 3. Place the KUARIO Kiosk Pillar. The Pillar should be placed near the MFP, preferably right next to it as the user needs to interface with both devices.
- 4. Make sure it has power and network connected.

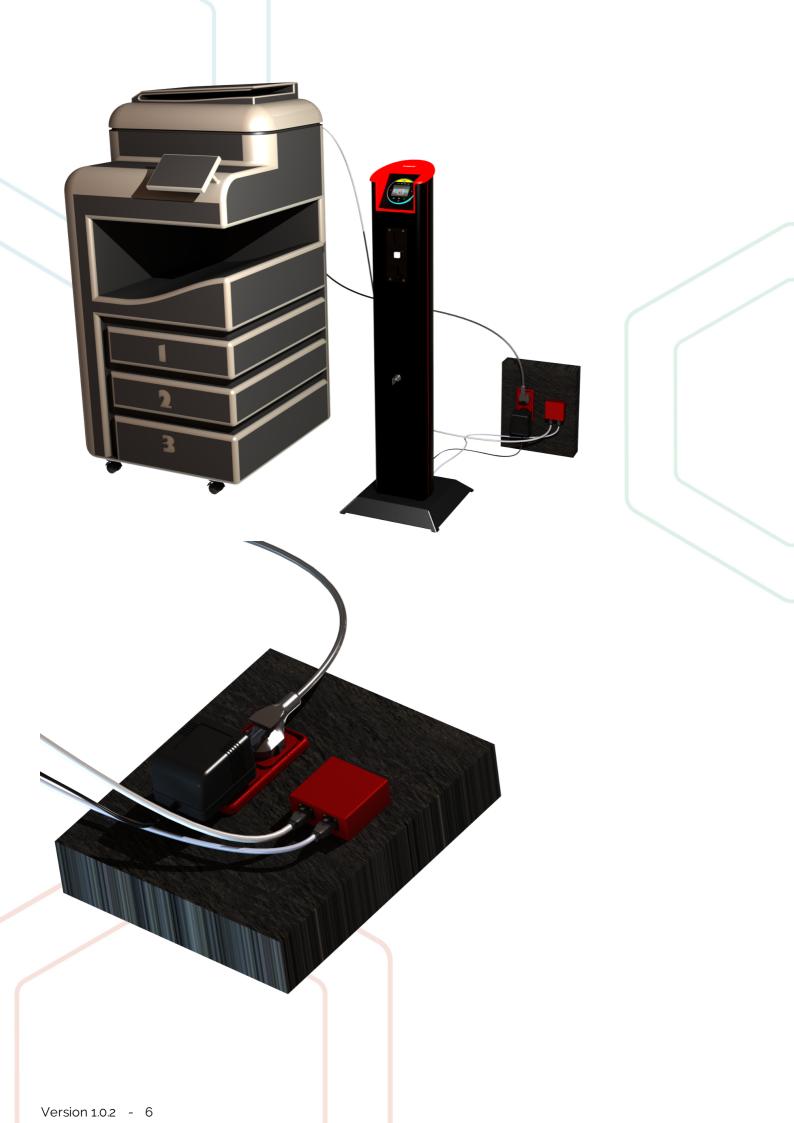

## Manual KUARIO Manager

## Create site/retailer

To sell a product using KUARIO you must have a KUARIO Outlet, a KUARIO Outlet must be located at a KUARIO Site. So, to start out with the KUARIO platform we must first create or have a site. Among other things a Site has a language, currency, VAT and a time zone.

- 1. Go to <u>https://manager.kuario.com/</u> and log in.
- 2. A Site is always a child of another site. Open the site tree by clicking on the site name in the upper right corner. You should see the sites that are available to you in a tree structure. (see Figure 1)

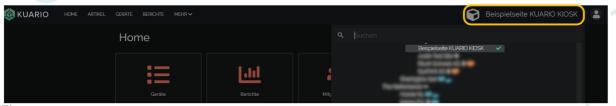

Figure 1

- 3. In this manual we will use the site 'Beispielseite KUARIO KIOSK' as our 'base' or 'parent' site, the site that is the root sites of all the other sites in our organization. The site 'Beispielseite KUARIO KIOSK' has a green tick on the right, indicating that it is the selected Site.
- 4. We are now going to create a (child) Site under our parent site. Making sure that the parent site is selected, click on the cog wheel on the left side of the site name. (see Figure 2).

|               |           |       | Beispielseite KUARIO KIOSK       | - |
|---------------|-----------|-------|----------------------------------|---|
|               | ά         |       |                                  |   |
|               |           |       | 🔯 Beispielseite KUARIO KIOSK 🛛 🗸 |   |
| 🗹 Stelle Eins | stellunge | an    |                                  |   |
| + Neue Stel   | le hinzuf | fügen |                                  |   |
| 盲 Seite lõsc  | hen       |       | 17:                              |   |

- 5. You will now see 3 options (update site, create new site and delete site). Click on 'create new site'.
- 6. You are now given 4 options ('Organisational', 'Operator without payout', 'Operator with payout' and 'Cancel'). We are going to create a Organisational, so choose Organisational. (see Figure 3)

| + | Neue Stelle hinzufügen                       |                       |             |       |                        |            |              |            |         |
|---|----------------------------------------------|-----------------------|-------------|-------|------------------------|------------|--------------|------------|---------|
|   | Weitere Sprachen ゝ <u>Manager</u>            | ment                  |             |       |                        |            |              |            |         |
|   | Einladungen an neue Benutzer senden          |                       | ९ Suche     | en    |                        |            |              |            |         |
|   | @ E-Mail.zum Hinzufügen<br>demo@kuario.com 1 |                       |             | \$    |                        | +          |              | ÌGEN       |         |
|   |                                              | Zugang für<br>Manager | Service-App | 3     | Website-<br>Verwaltung | Erstellen. | Lesen<br>Sie | Bearbeiten | Löschen |
|   | demo@kuario.com                              |                       |             |       |                        |            |              |            |         |
|   |                                              |                       |             | © ABB | RECHEN                 | €Z         | URŬCK        | ✓ SPI      |         |

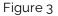

- 7. Now we must enter the detail information of the a new (Organisational) Site. At the top, you will see under which site this site will be created (the name of the parent site).
  - a. Name the site
  - b. Select the currency.
  - c. Enter the VAT if applicable,
  - d. Select the time zone
  - e. Select the default language.
- The values chosen in this example are: 'Test Site 1', 'Swiss franc', '0%', 'Europe/Amsterdam' and 'German'.
- 8. Click continue at the bottom (green button). (see Figure 4)

| +      | Ne  | ue Stelle hinzufüger                                                    | n                          |               |
|--------|-----|-------------------------------------------------------------------------|----------------------------|---------------|
|        | Inf | o <b>&gt;</b> Weitere Sprachen                                          | > Management               |               |
|        |     |                                                                         | New site under site        |               |
|        |     |                                                                         | Beispeilseite KUARIO Kiosk |               |
|        | ·   | Name Umgebung<br><b>Test Site 1</b><br>Bitte fullen Sie dieses Feld aus |                            | 8             |
|        |     | Währung auswählen<br>Swiss franc                                        |                            | ÷             |
|        | %   | Mwst<br>0%                                                              |                            | ↓ MANAGE VATS |
|        | 0   | Zeitzone auswählen<br>Europe/Amsterdam                                  |                            | •             |
|        | 88  | Sprache auswählen<br>German                                             |                            | *             |
|        | Ē   | Separaten verknüpften ID-Bereich erstelle                               | en                         | i 🗌           |
|        |     |                                                                         |                            |               |
| Figure | 94  |                                                                         |                            |               |

- 9. On the next screen, select the languages you want to have available on the devices that will be linked to this site later
- 10. Click continue at the bottom (the green button). (see Figure 5)

| + | Net          | ue Stelle hinzufügen            |   |
|---|--------------|---------------------------------|---|
|   | •••          | • Weitere Sprachen > Management |   |
|   |              | Dutch (Netherlands)             | 3 |
|   |              | English (United Kingdom)        | 7 |
|   |              | Catalan 🏠                       | 3 |
|   | $\checkmark$ | German 🔶                        | 7 |
|   |              | Spanish 🗘                       | 3 |
|   |              | Basque                          | 3 |
|   |              | French                          | ? |
|   |              | Hungarian 🏠                     | 3 |
|   |              | italian 🏠                       | 7 |
|   |              | Polish                          | 7 |
|   |              | Portuguese                      | 2 |
|   |              | Swedish                         | 7 |
|   |              | Chinese (S)                     | 3 |
|   |              | Chinese (T)                     | 3 |
|   |              | Papiamento                      | 3 |
|   |              |                                 |   |
|   |              | ØABBRECHEN + ZURÜCK WEITER -    | ÷ |
|   |              |                                 |   |

#### Figure 5

- 11. Finally we will add users by adding an e-mail address and clicking the 'add' button.
- 12. Optionally you can now add the more privileges for the user(s) you have added. Add a privilege by clicking on the appropriate box. The box will turn blue and will have a tick. Make sure to have at least one user with Site manager rights. When the users and their privileges have been added, click save (the green button). (see Figure 6)

| + | Ne | ue Stelle hinzufüger                        | ı       |                       |   |             |       |                        |            |              |            |              |  |
|---|----|---------------------------------------------|---------|-----------------------|---|-------------|-------|------------------------|------------|--------------|------------|--------------|--|
|   |    | . Weitere Sprachen 🦒 <u>P</u>               | Managen | nent                  |   |             |       |                        |            |              |            |              |  |
|   |    | Einladungen an neue Benutzer senden         |         |                       | Q | Sucher      |       |                        |            | 2            |            |              |  |
|   | @  | E-Mailzum Hinzufügen 1<br>demo@kuario.com 1 |         |                       |   |             | 8     |                        | +          |              | IGEN       |              |  |
|   |    |                                             |         | Zugang für<br>Manager |   | Service-App | 3     | Website-<br>Verwaltung | Erstellen. | Lesen<br>Sie | Bearbeiten | Löschen      |  |
|   |    | demo@kuario.com                             |         |                       | [ |             |       |                        |            |              |            |              |  |
|   |    |                                             |         |                       |   |             | © ABB | RECHEN                 | <b>€</b> 2 | URŬCK        | ✓ SP       | 4<br>EICHERN |  |
|   |    |                                             |         |                       |   |             |       |                        |            |              |            |              |  |

- 13. The Site has now been added!
- 14. Check this by clicking on the Site tree again in the upper right corner. (step 2).

### **Edit Site**

- 1. Open the site tree by clicking on the site name in the upper right corner.
- 2. Go to the site that you need to edit and click on Site Settings on the left menu bar. (see Figure 7)

|   |                      |             | Ŷ                          | Beispielseite KUARIO Kiosk | 8        |
|---|----------------------|-------------|----------------------------|----------------------------|----------|
|   | Q Suche              | n           | 1                          |                            |          |
|   | 2                    |             | Beispielseite KUARIO Kiosk |                            | <b>^</b> |
| ľ | Stelle Einstellungen |             |                            |                            |          |
| + | Neue Stelle hinzufüg | jen         |                            |                            |          |
|   | Seite löschen        | - 30 100 11 |                            |                            |          |

Figure 7

3. You will see the screen where you can change the site's basics, below which is the name, VAT rate, time zone and default language.

| (see Figure 8 | 3) |
|---------------|----|
|---------------|----|

| e |                       | Websit | te-Informationen                 |                   |
|---|-----------------------|--------|----------------------------------|-------------------|
| ſ | Website-Informatio_ > |        | Name Umgebung<br>Test Site 1     |                   |
| 1 | Sprachen >            |        | Bitte fullen Sie dieses Feld aus |                   |
|   | Zugang für Manager >  | ~ %    | Must                             | MANAGE VAT        |
|   | Profil der Website >  |        | Zeitzone auswählen               |                   |
|   |                       | G      | Europe/Amsterdam                 |                   |
|   |                       |        | Sprache auswählen                |                   |
|   |                       | 610    | German                           |                   |
|   |                       | B      | Linkedid scope                   | Inepro Switzerlar |

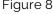

4. You can also change the languages by clicking on languages on the left, you will see the screen with all kinds of languages, click on the languages you want and then click on save on the bottom right (the green button). (see Figure 9).

| Stel   | lle Einstellur      | nger | ו       |                          |           |
|--------|---------------------|------|---------|--------------------------|-----------|
| Stelle |                     | 5    | Sprache | n                        |           |
| i      | Website-Information |      |         | Dutch (Netherlands)      | ☆         |
|        | Sprachen            | >    |         | English (United Kingdom) | ☆         |
| 424    | Zugang für Manager  | >    |         | Catalan                  | ☆         |
| 25     | Profil der Website  | › (  |         | German                   | *         |
|        |                     |      |         | Spanish                  | ☆         |
|        |                     |      |         | Basque                   | ☆         |
|        |                     |      |         | French                   | ☆         |
|        |                     |      |         | Hungarian                | ☆         |
|        |                     |      |         | Italian                  | ☆         |
|        |                     |      |         | Polish                   | ☆         |
|        |                     |      |         | Portuguese               | ☆         |
|        |                     |      |         | Swedish                  | ☆         |
|        |                     |      |         | Chinese (S)              | ☆         |
|        |                     |      |         | Chinese (T)              | ☆         |
|        |                     |      |         | Papiamento               | ☆         |
|        |                     |      |         |                          | SPEICHERN |

#### Figure 9

5. You can also edit and add managers once you are done, you can click save at the bottom right. (see Figure 10)

| Stelle |                     |   | Zugan | g für Manager                       |               |         |                 |                        |            |              |            |         |
|--------|---------------------|---|-------|-------------------------------------|---------------|---------|-----------------|------------------------|------------|--------------|------------|---------|
| i      | Website-Information | > |       | Einladungen an neue Benutzer senden |               | Q       | Suchen          |                        |            |              |            |         |
| 00     | Sprachen            | > | _     |                                     |               |         |                 |                        |            |              |            |         |
|        | Zugang für Manager  | > | @     |                                     |               |         |                 |                        | +)         | IINZUF       | ŪGEN       |         |
| E      | Profil der Website  | > |       |                                     |               |         |                 | Website-<br>Verwaltung | Erstellen. |              | Bearbeiten | Löschen |
|        |                     |   |       |                                     | Zugang<br>für | Manager | Service-<br>App | Web:<br>Verw           |            | Lesen<br>Sie | Bea        | Lös     |
|        |                     |   |       | j.schouten@inepro.com               |               | Ì       |                 |                        |            |              |            |         |
|        |                     |   | Ø     | demo@kuario.com                     |               |         |                 |                        |            |              |            |         |
|        |                     |   |       |                                     |               |         |                 |                        |            |              | a spek     | CHERN   |

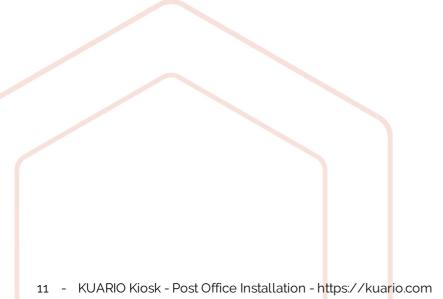

6. You can also customise its profile, in it you can add a photo, website, email and phone number. (see Figure 11 and Figure 12)

| Stelle | 24                                     |                      | Website     | e-Informationen                           |   |                    |
|--------|----------------------------------------|----------------------|-------------|-------------------------------------------|---|--------------------|
| i      | Website-Informatio.                    |                      | ٠           | Name Umgebung<br>Test Site 1              |   | ٥                  |
|        | Sprachen<br>Zugang für Manager         |                      |             | Bitte füllen Sie dieses Feld aus<br>Mast  |   |                    |
|        |                                        |                      | %           | 0%                                        |   | MANAGE VATS        |
| Ø      | Profil der Website                     |                      | 0           | Zeitzone auswählen<br>Europe/Amsterdam    |   | •                  |
|        |                                        |                      | 80          | Sprache auswählen<br>German               |   | •                  |
|        |                                        |                      | B           | Linkedid scope                            |   | Inepro Switzerland |
|        |                                        |                      |             |                                           |   |                    |
| Figure | 11                                     |                      |             |                                           |   |                    |
| MEHR 🗸 |                                        |                      |             |                                           |   | Test Site 1        |
| Ste    | elle Einstellungen                     |                      |             |                                           |   |                    |
| Stelle | , р                                    | Profil der Website   |             |                                           |   |                    |
| i      |                                        | 🗈 🛛 Das Ho           | chladen voi | n Website-Bildern kann wie folgt erfolgen |   |                    |
| 110    | Sprachen ><br><br>Zugang für Manager > |                      |             |                                           |   |                    |
|        | Profil der Website                     |                      |             | CHANGE SITE PICTURE                       |   |                    |
|        |                                        | Code der<br># 37E4BB |             |                                           |   |                    |
|        |                                        | Website              |             |                                           |   |                    |
|        |                                        | Www.ir<br>E-Mail     | epro.com    |                                           | 8 |                    |
|        |                                        | @ demog              | ptest.com   |                                           | 8 |                    |

SPEICH

## Add an Outlet

| 1. Go to facilities. (see Fig | jure 13)  |                  |           |
|-------------------------------|-----------|------------------|-----------|
| Home                          |           |                  |           |
| Geràte                        | Berichte  | Mitgliedschaften | Disputes  |
| Artikel                       | Vorlagen  | Preislinien      | Übersicht |
| Support                       |           |                  |           |
| Benutzer                      | Terminals |                  |           |
| Figure 13                     |           |                  |           |

2. Click on create outlet. (see Figure 14)

| Outlets 🕫          |                                              |   |
|--------------------|----------------------------------------------|---|
| + HINZUFÜGEN       | Q. Suchen                                    | 4 |
| Filters            |                                              |   |
| Zustand des Outlet |                                              |   |
| Outlet-Typen       |                                              |   |
| Nur Mitgliedschaft |                                              |   |
| Terminals          |                                              |   |
| Online-Zustand     | Keine Ergebnisse gefunden                    |   |
| Letzte Bestellzeit | Klicken Sie auf Hinzufügen, um zu erstellen. |   |
|                    |                                              |   |

3. Accept the condition and click on continue (the green button). (see Figure 15)

| Warnung        |                                                                                                    |        |        |
|----------------|----------------------------------------------------------------------------------------------------|--------|--------|
|                | neue Verkaufsstelle einzurichten. Damit bestätigen Sie, dass Sie damit einvers<br>es jetzt an der Zeit, damit aufzuhören Klicken Sie hier, um die Allgemeinen Ge |        | n dies |
| E Ich habe di  | ie Allgemeinen Geschäftsbedingungen gelesen und akzeptiere sie.                                                                                                  |        |        |
| Referenz d     |                                                                                                    |        |        |
| 🗎 🛛 Anzahl der | Monate, die im Voraus abgerechnet werden                                                                                                    | 1      | 0      |
|                | ABBRECHEN                                                                                                    | WEITER |        |
|                |                                                                                                    |        |        |

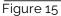

4. Name your outlet and select what you want to add, then click continue (the green button) at the bottom right. (see Figure 16)

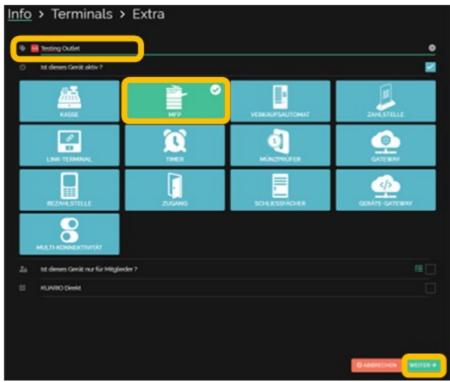

Figure 16

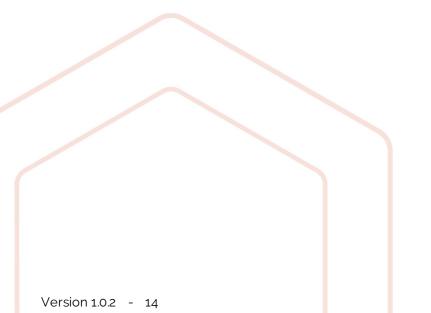

5. Give the devices a MAC-Adress and a name and click continue (the green button) at the bottom right. (see Figure 17)

| 🗸 Info    | > <u>Terminals</u> > Extra                               |                |   |
|-----------|----------------------------------------------------------|----------------|---|
|           |                                                          | Testing Outlet |   |
| 🗹 Bestell | Terminal                                                 |                |   |
|           | Terminaldresse<br>MAC:Adresse:wird:hier:angezeigt        |                | 8 |
|           | Terminalname<br>Hier kommt der Gerätename                |                | 8 |
| 🗸 pavme   | nt-terminal                                              |                |   |
|           | Adresse Zahlungsterminal                                 |                |   |
| I         | MAC:Adresse:wird:hier:angezeigt<br>Name:Zahlungsterminal |                | 8 |
|           | Hier kommt der Gerätename                                |                | 9 |
| Figure 17 |                                                          |                |   |

6. Complete your preferences and once you are done, click save at the bottom right (the green button). (see Figure 18)

| Aktuelle Vorlage<br>Vorlage für dieses Gerä<br>^ Products |          |       | Aktuelle Preise verwenden Preistinie für dieses Gerät auswählen.      *      ^ Prices |                 |
|-----------------------------------------------------------|----------|-------|---------------------------------------------------------------------------------------|-----------------|
|                                                           |          |       | ISO                                                                                   | M ANSI          |
| Papierformat                                              | Funktion | Farbe | Artikelname                                                                           | Artikelpreis    |
| A3                                                        | Print    |       | print A3 page                                                                         | 0,00            |
|                                                           |          | BW    | print A3 side bw                                                                      | 0,02            |
|                                                           |          | Color | print A3 side color                                                                   | 0,01            |
|                                                           | Сору     |       | copy A3 page                                                                          | 0.00            |
|                                                           |          | BW    | copy A3 side bw                                                                       | 0.01            |
|                                                           |          | Color | copy A3 side color                                                                    | 0.04            |
|                                                           | Scan     | BW    | scan A3 side bw                                                                       | 0.01            |
|                                                           |          | Color | scan A3 side color                                                                    | 0,01            |
|                                                           | Fax      | B₩    | fax Ag side bw                                                                        | <del>0,00</del> |
|                                                           |          | Color | fax Ag side color                                                                     | 0.00            |

KUARIO.com